# Android Studio. Создание простого проекта

## Рассматриваемые вопросы

- Настройка Android Studio при нехватке ресурсов
- Создание нового проекта приложения в среде разработки Android Studio
- Визуальное построение графического интерфейса пользователя в макетном редакторе
- Вывод текста и графики в графическом интерфейсе
- Изменение свойств компонентов графического интерфейса
- Создание простого приложения Android и его выполно в омитаторо

# Настройка AS при нехватке ресурсов

Системные требования Android Studio 4.x.

- •Microsoft® Windows® 7/8/10 (64-битная)
- •Минимум 4 ГБ RAM, рекомендуется 8 ГБ RAM;
- •Минимум 2 ГБ свободного дискового пространства,

рекомендуется 4 ГБ (500 МБ для IDE + 1.5 ГБ для Android SDK и образа системы эмулятора)

•Минимальное разрешение экрана 1280 x 800

# Настройка AS при нехватке ресурсов

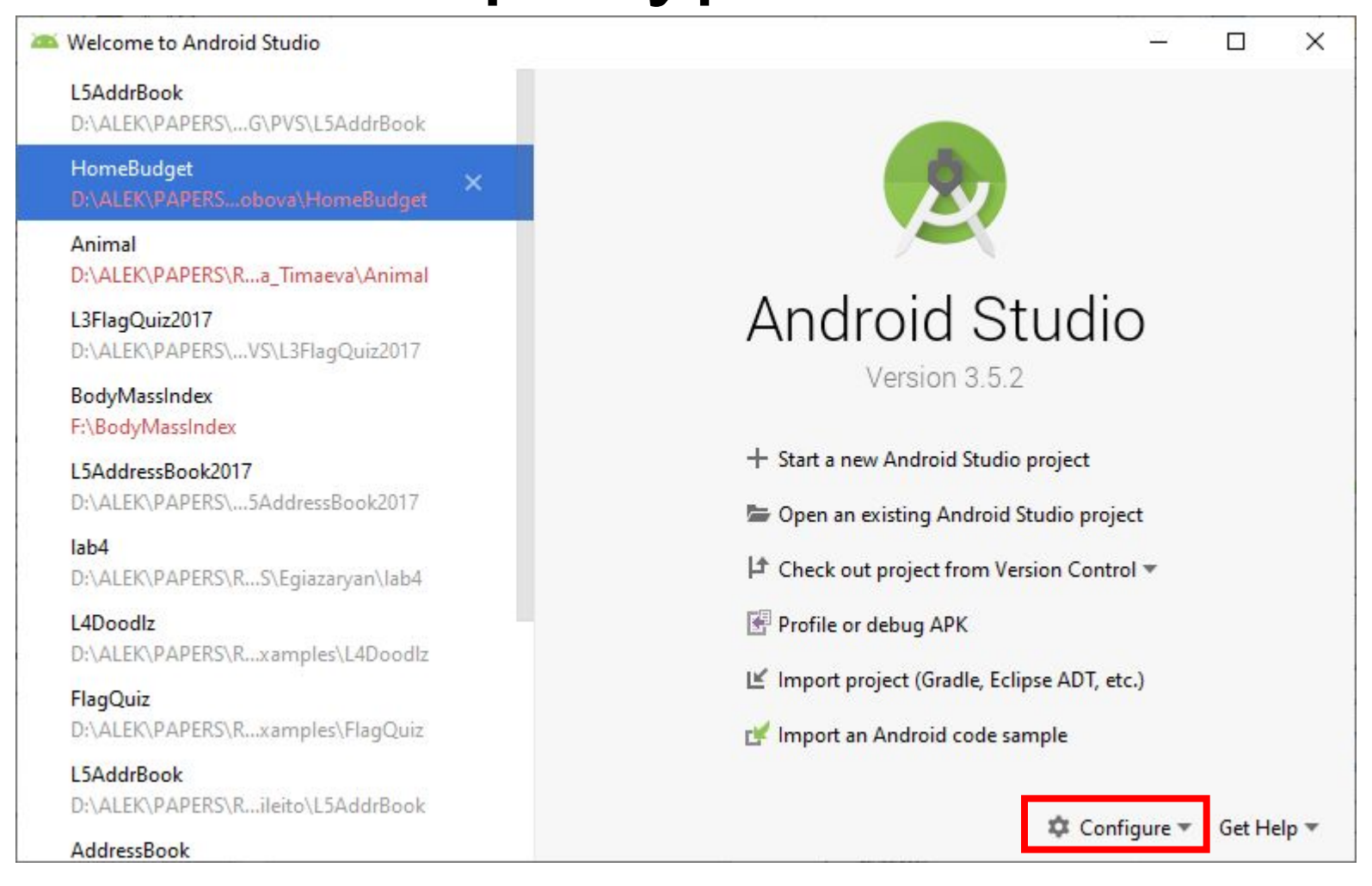

# Настройка AS при нехватке

- Уменьшить размердесурдеся ВАS кучи до 512 МБ
- Обновить плагины
- Включить режим экономии энергии
- Отключить ненужные проверки lint
- Отлаживать на физическом устройстве
- Подключать только необходимые сервисы Google Play
- Уменьшить доступный размер кучи для Gradle
- Не разрешать параллельную компиляцию

Подробности:

https://developer.android.com/studio/intro/studio-config.html#low\_memory

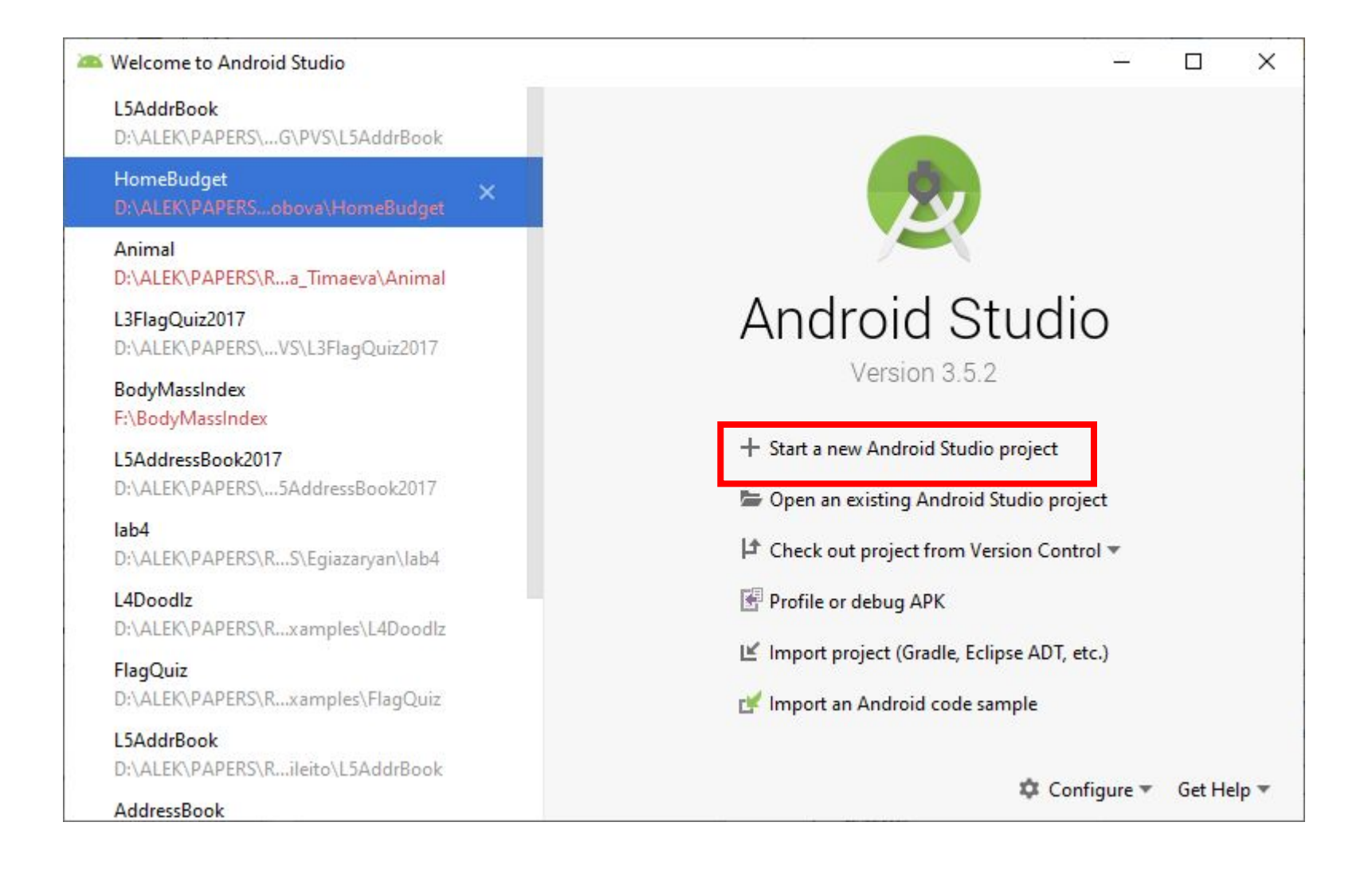

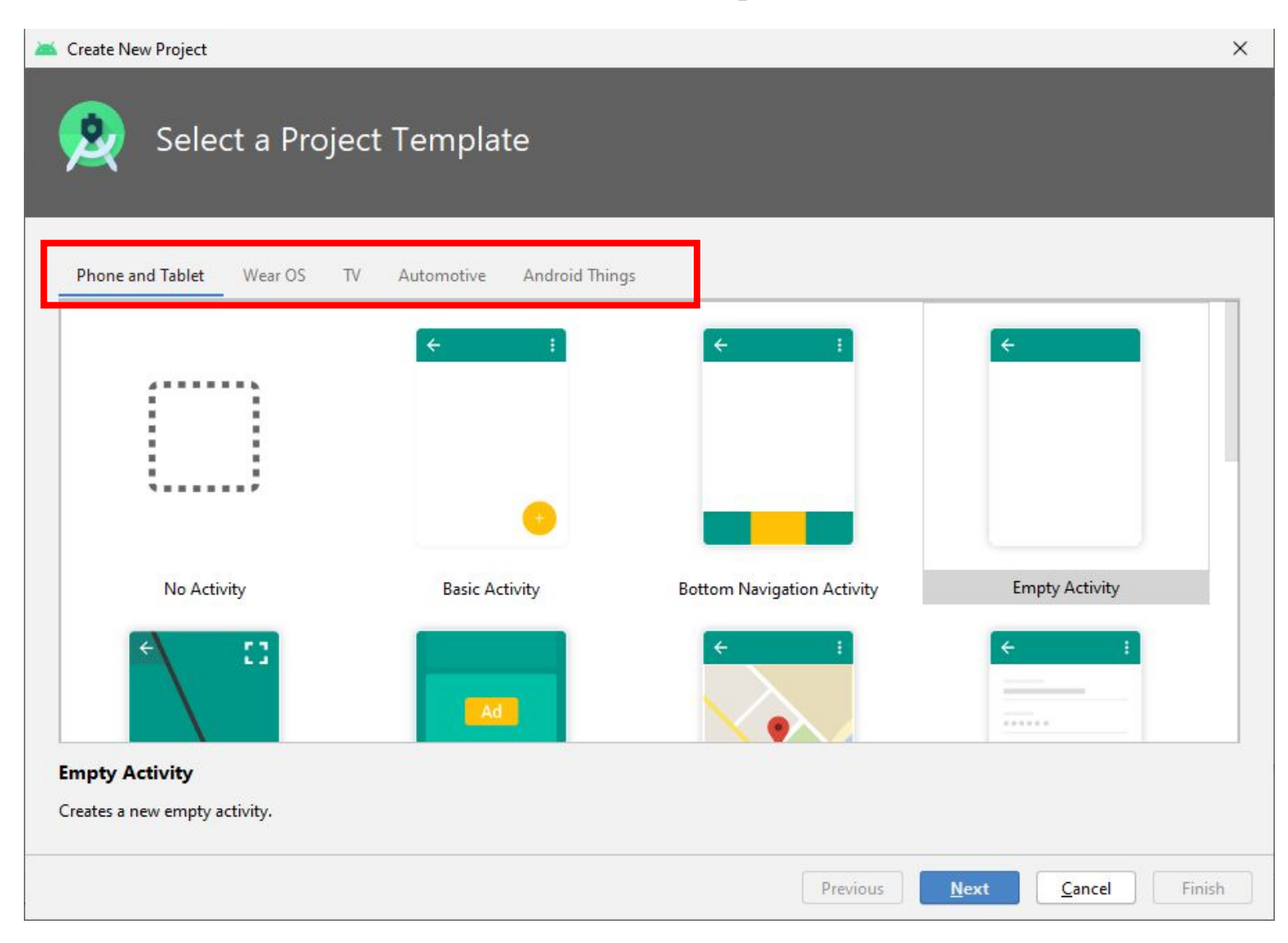

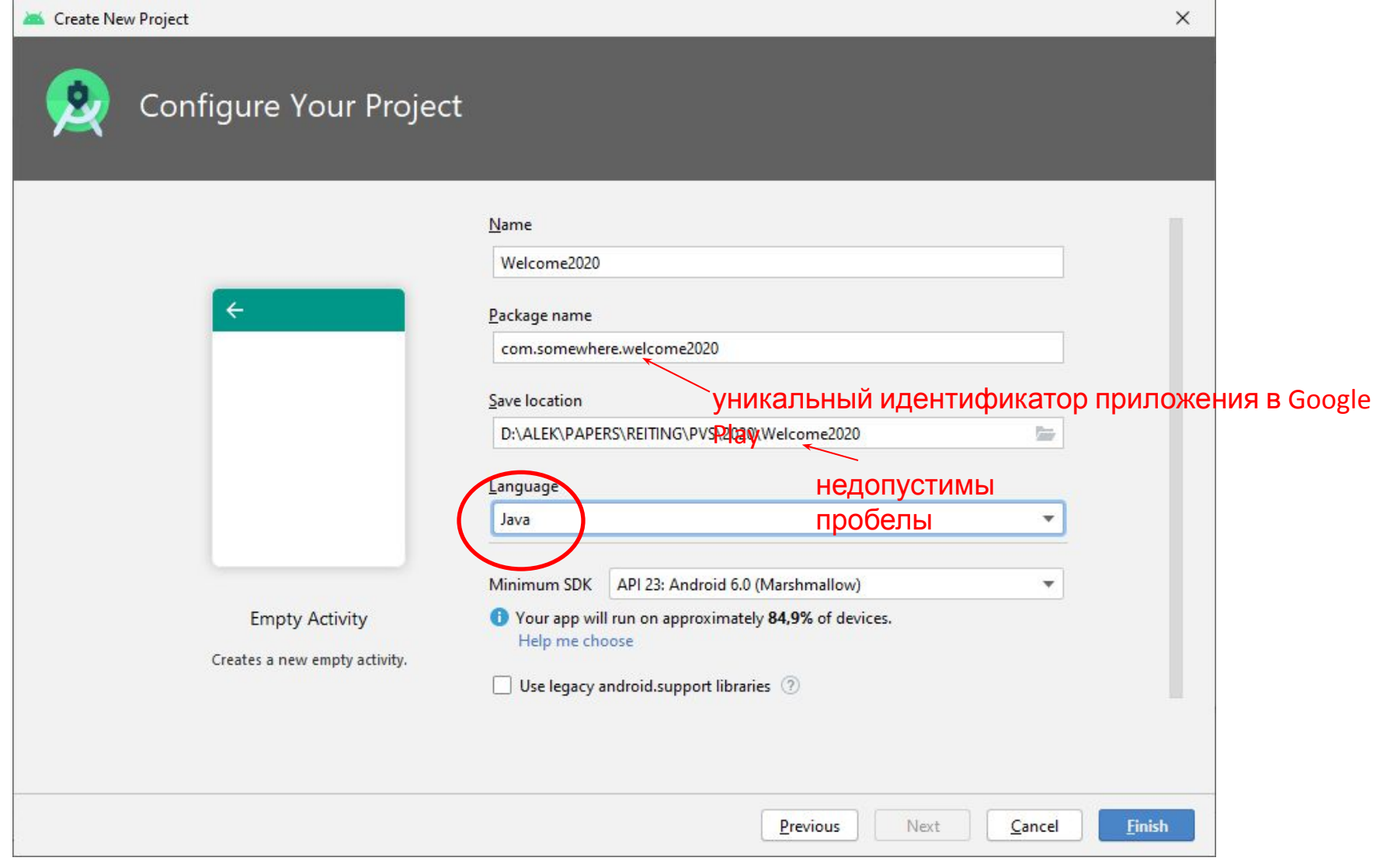

# Версии Android SDK и уровни

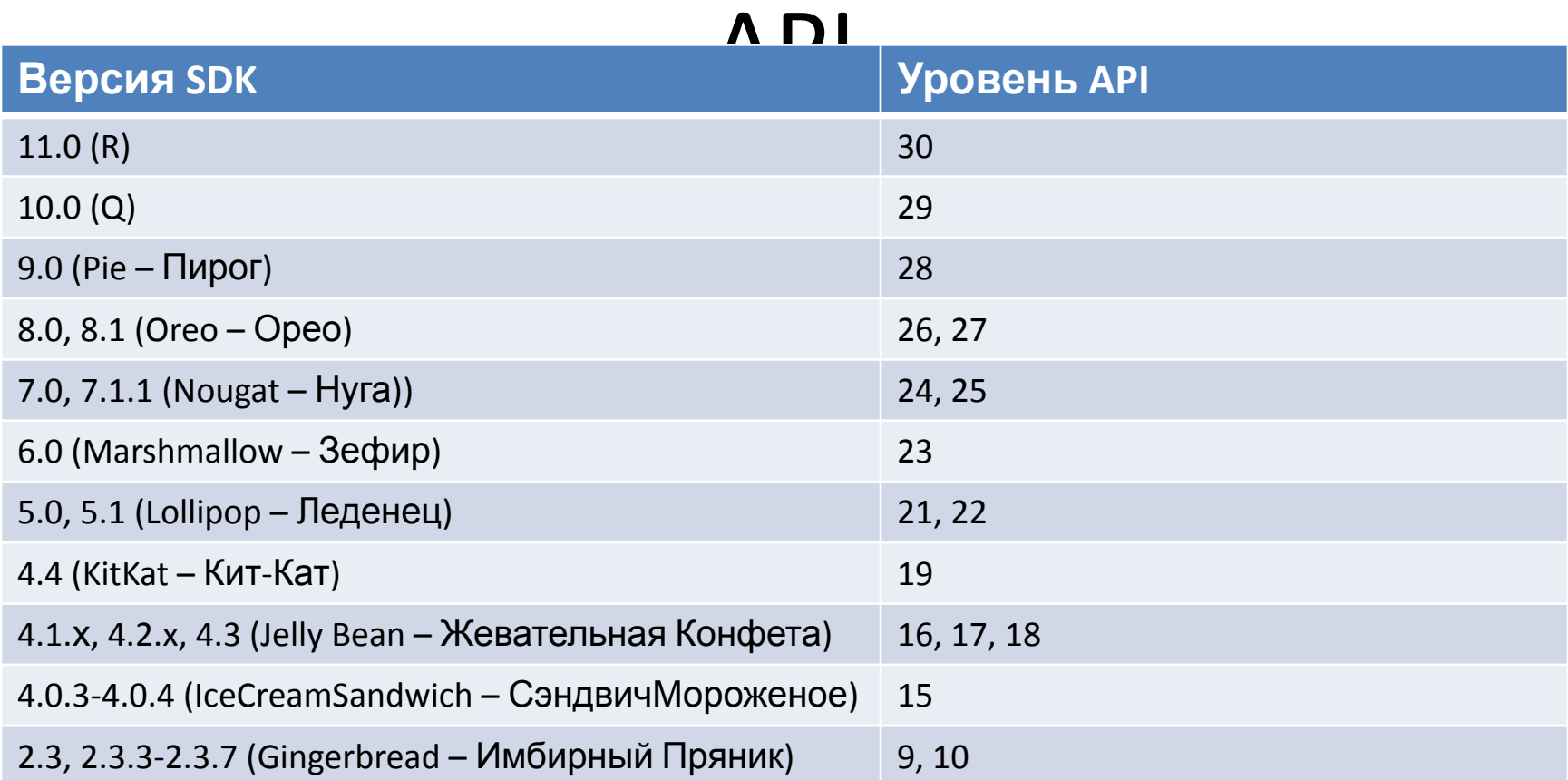

Меньшие значения Minimum SDK для проекта позволят приложению выполняться на большем количестве устройств

# Шаблоны Activity (выборочно)

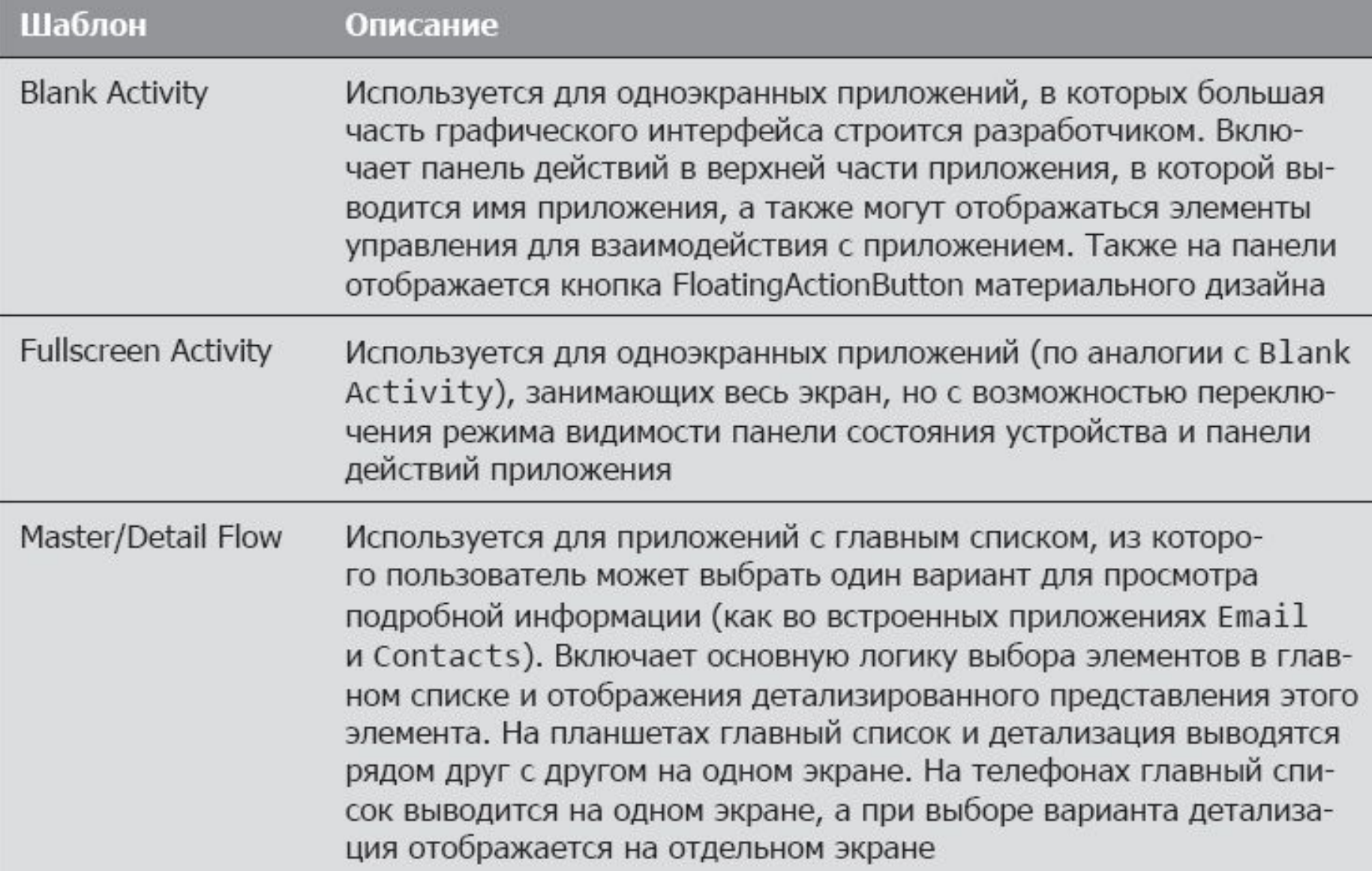

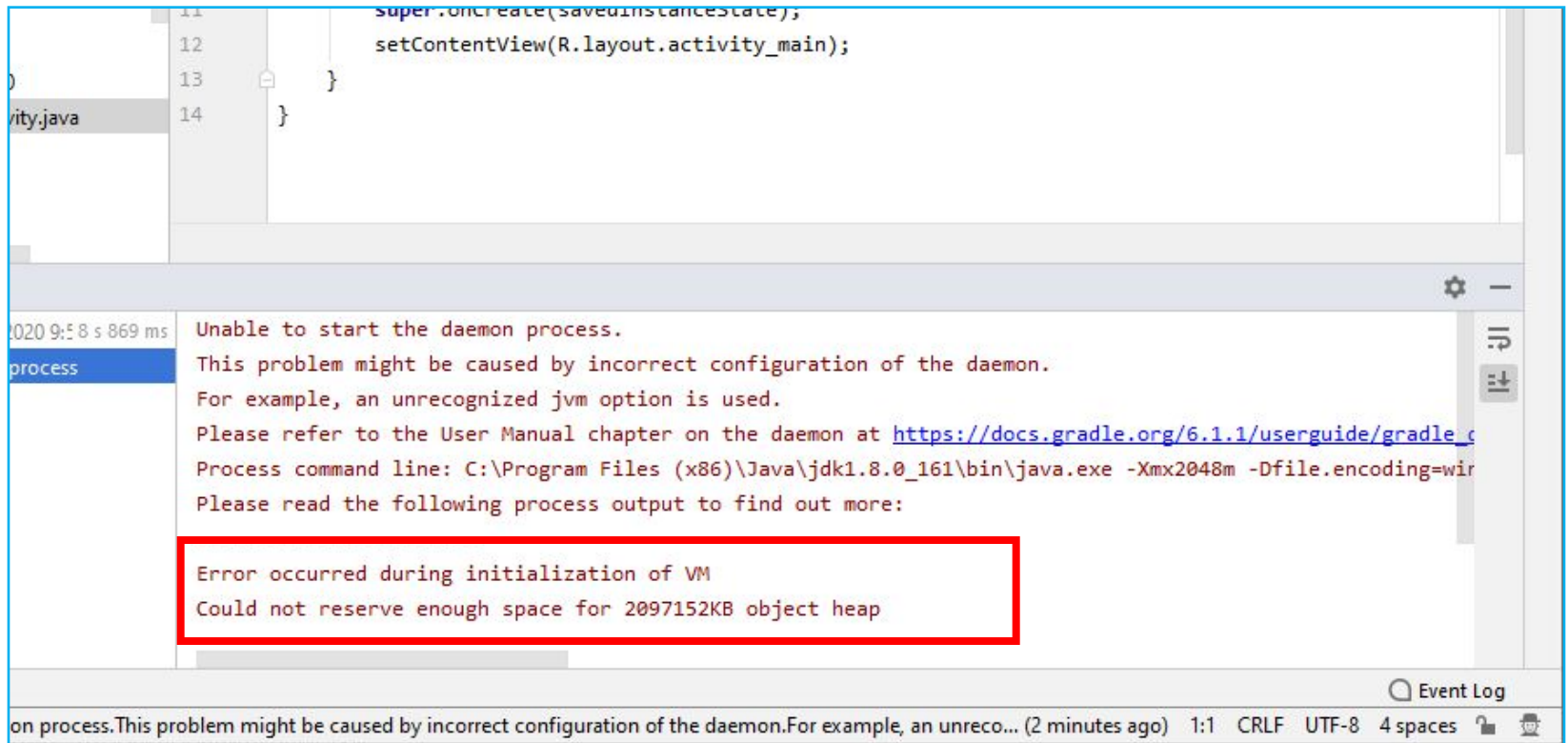

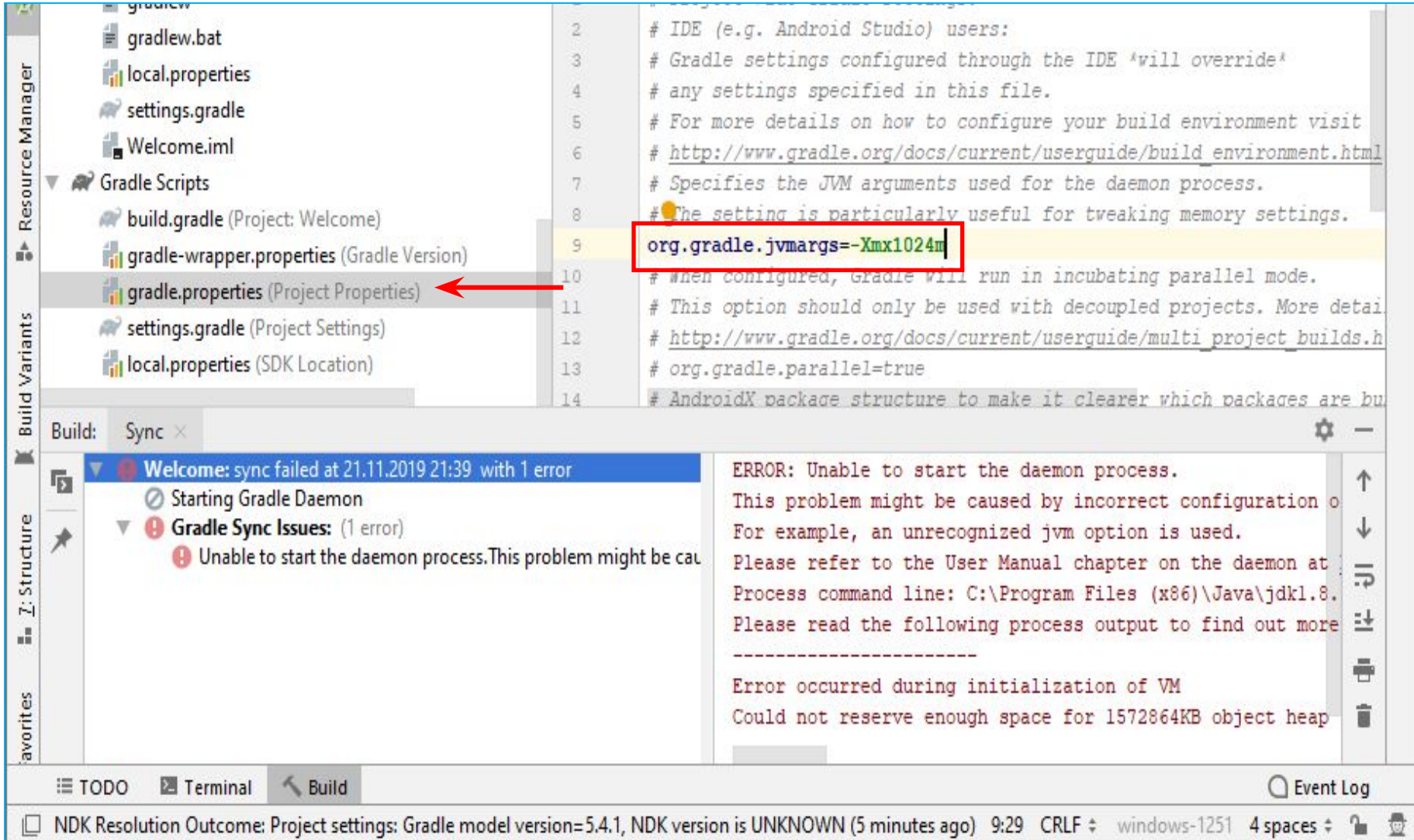

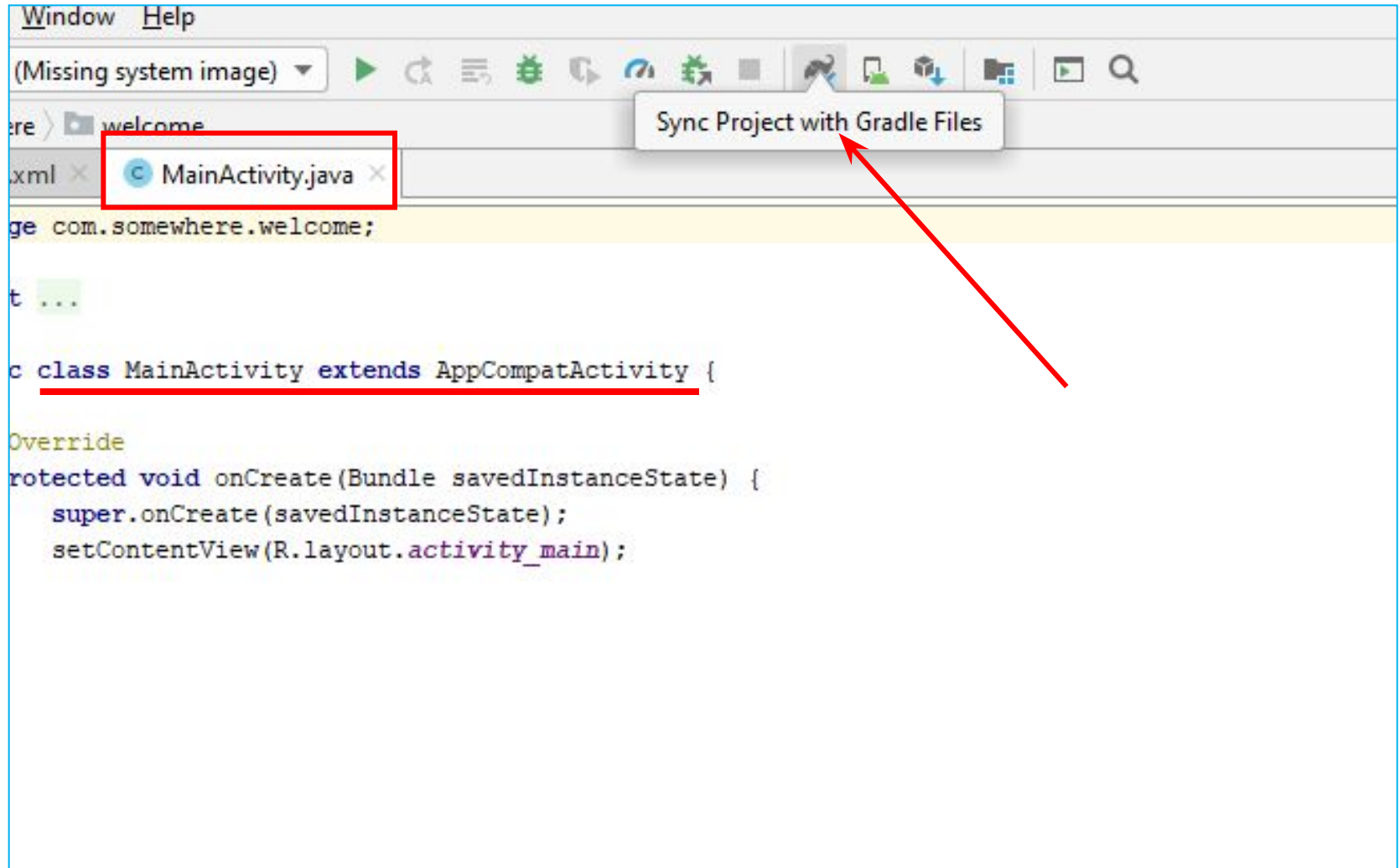

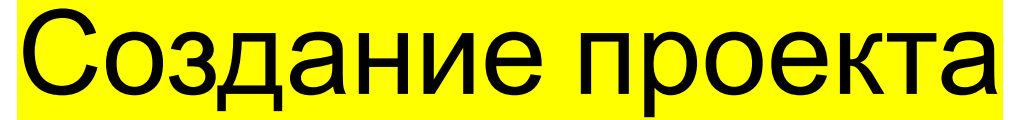

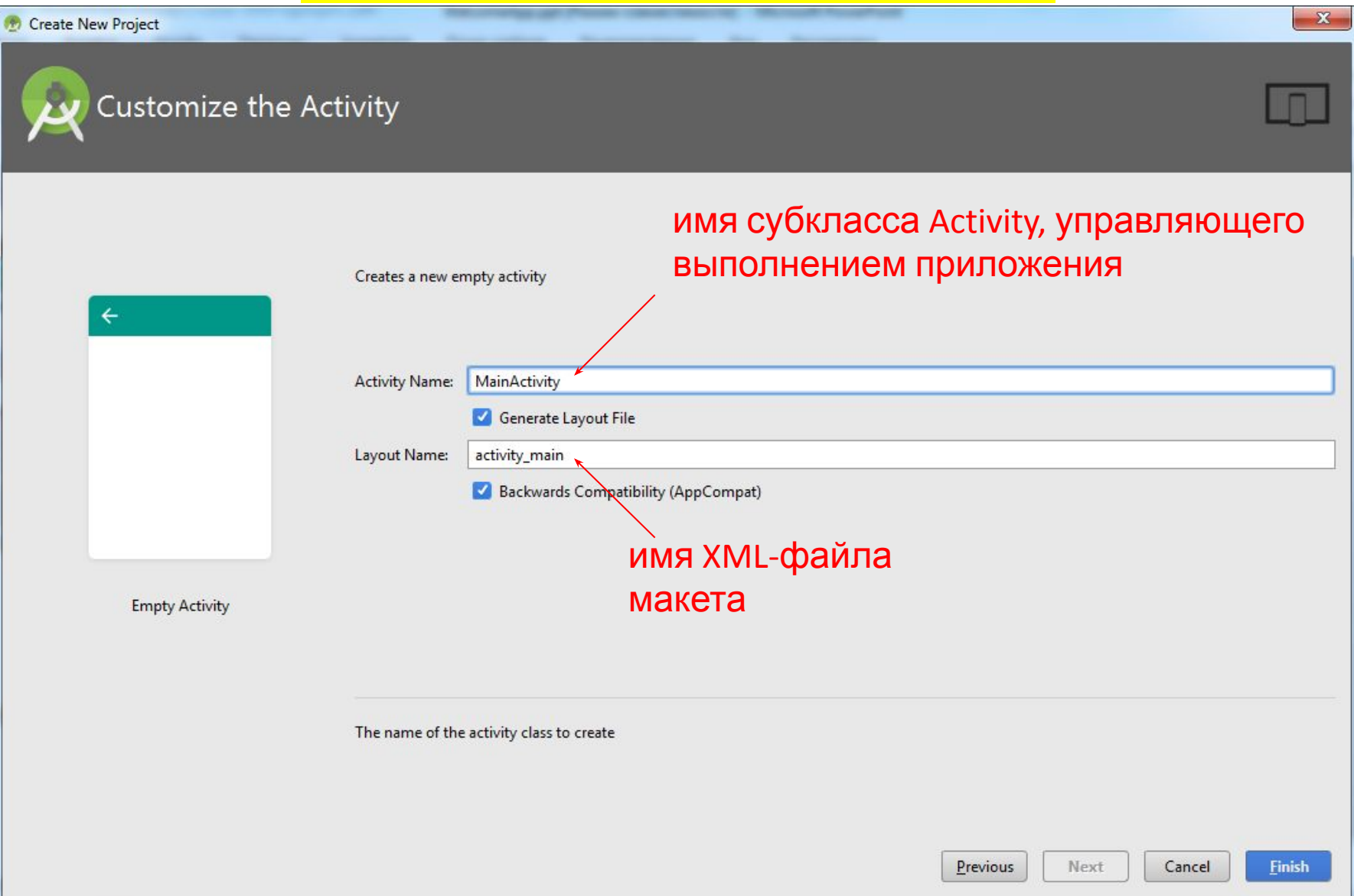

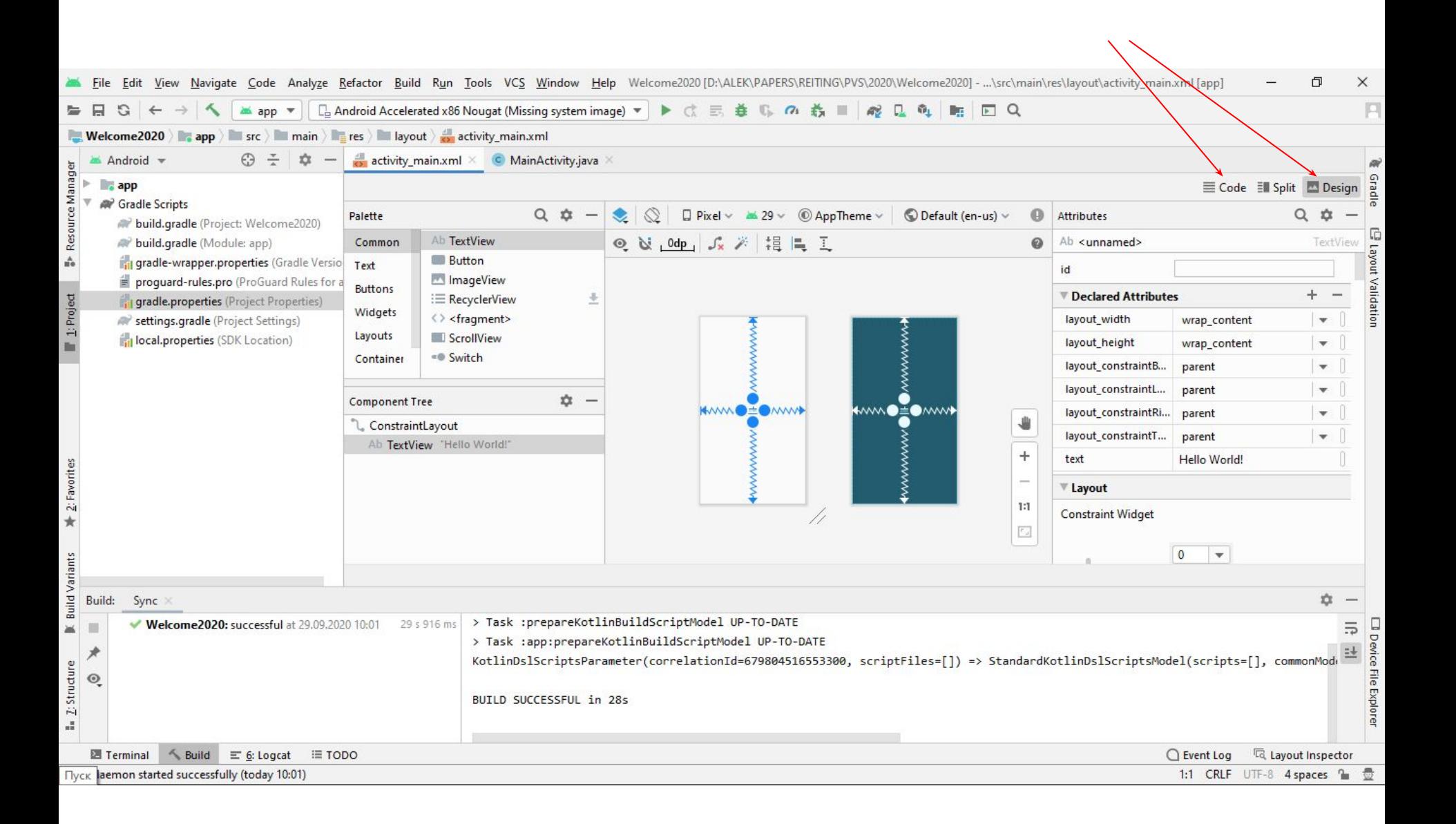

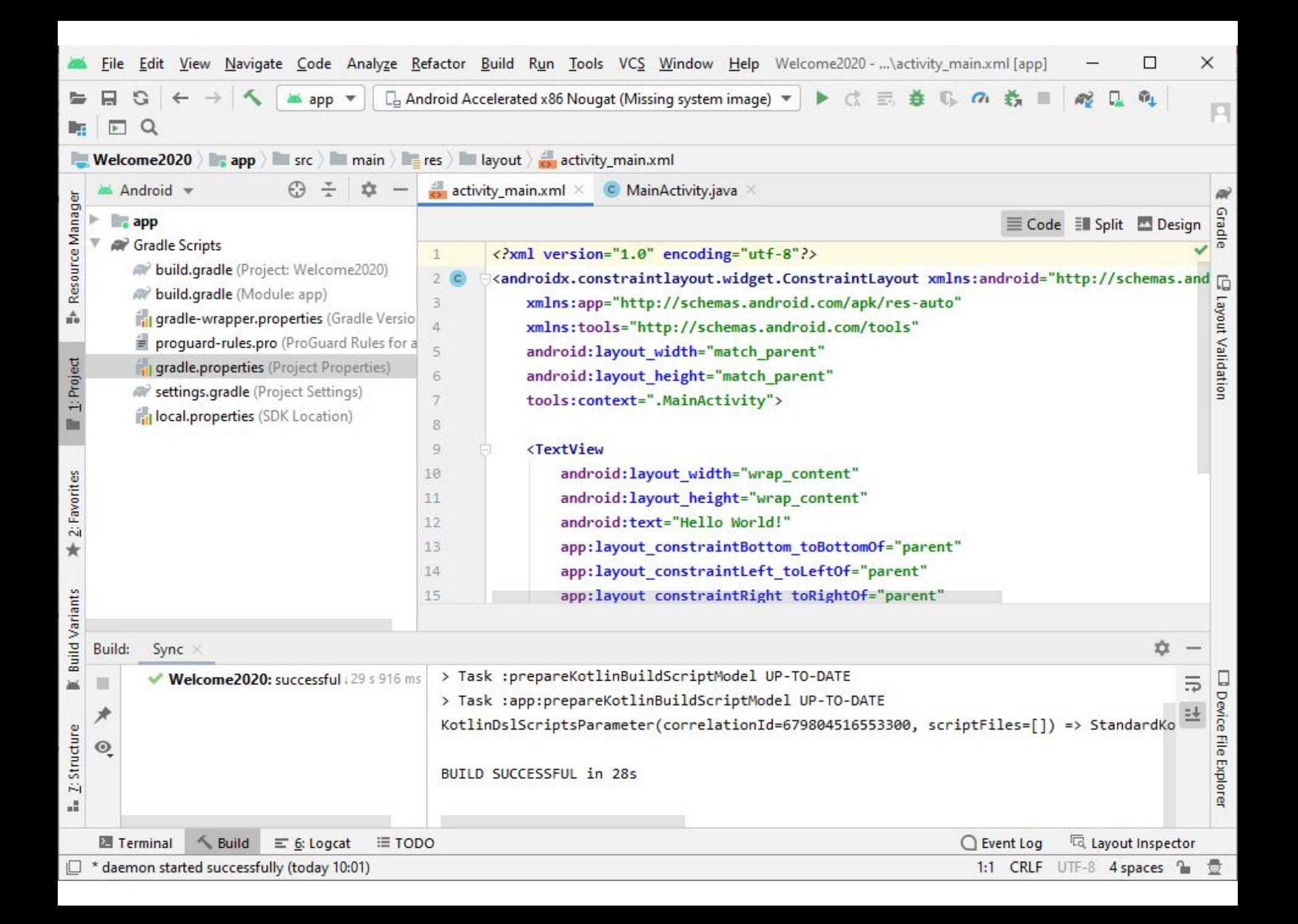

# Файлы ресурсов

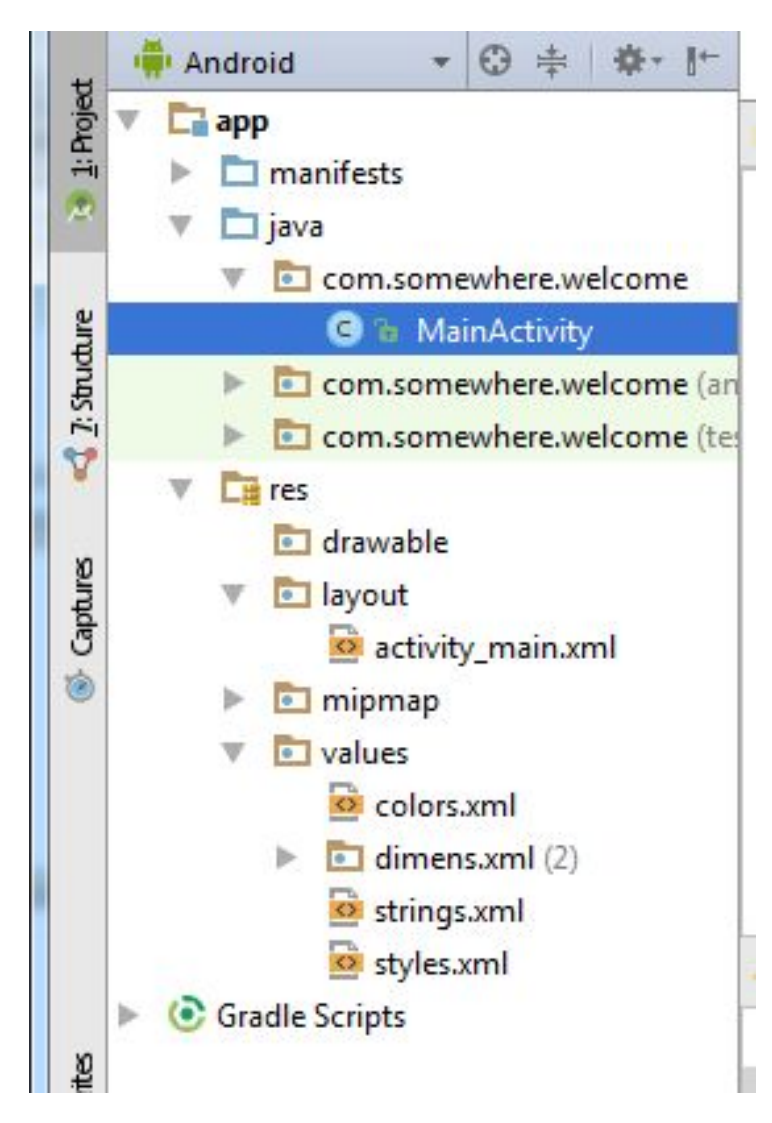

Файлы макетов — такие как activity main.xml, — считаются ресурсами приложения и хранятся в папке res проекта.

В этой папке находятся вложенные папки для разных типов ресурсов.

# Файлы ресурсов

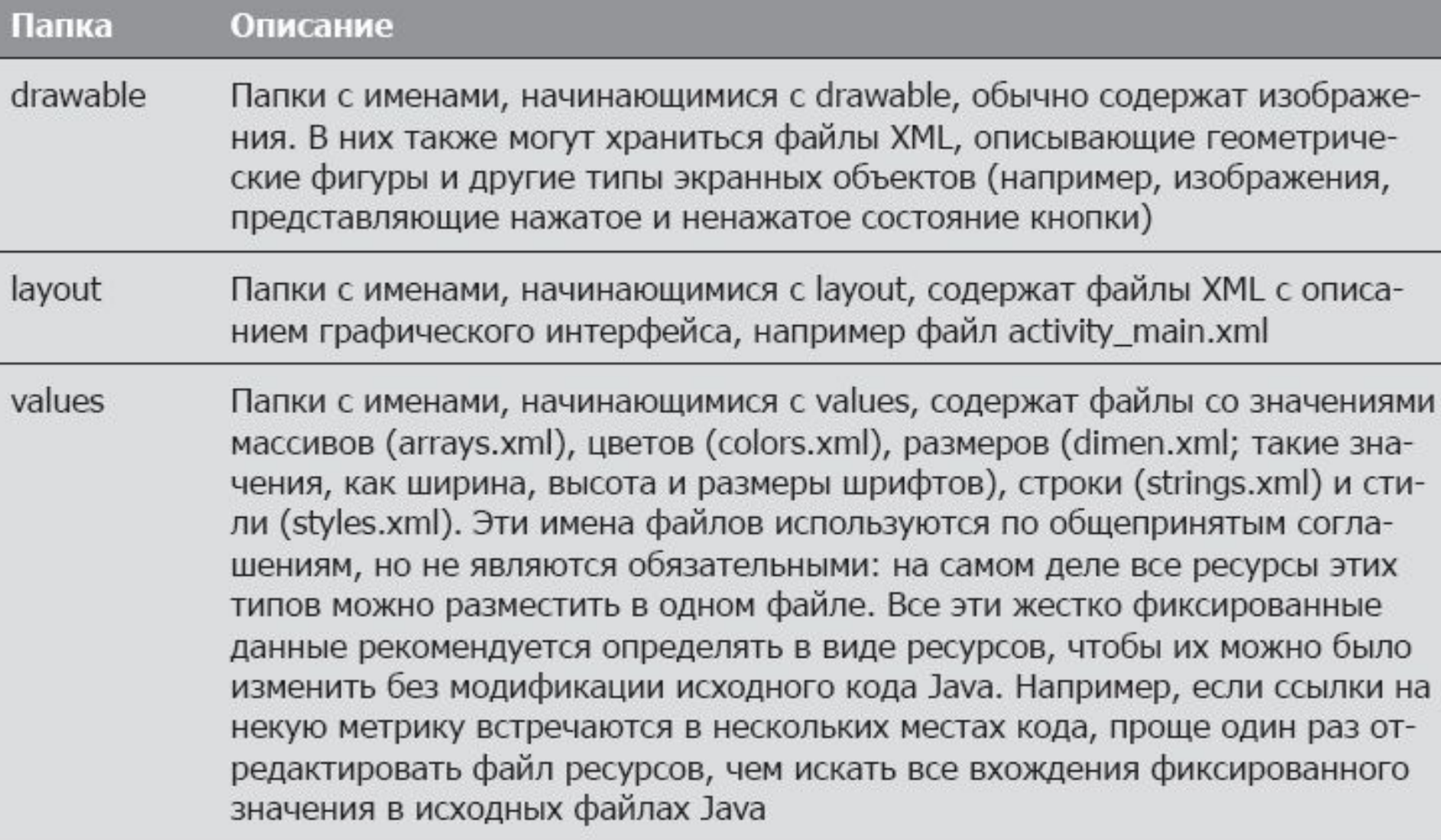

# Макетный редактор

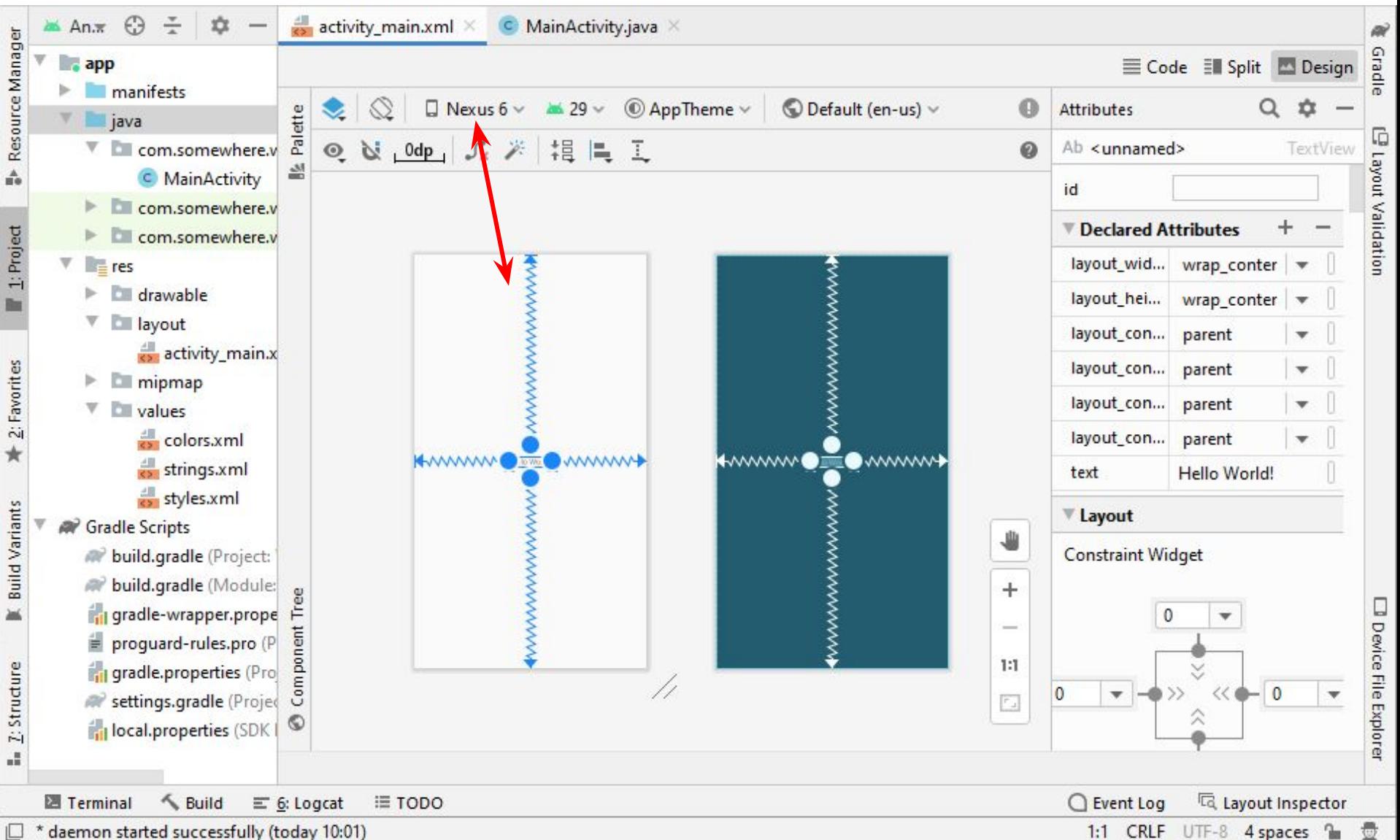

Maemon started successfully (today 10:01)

1:1 CRLF UTF-8 4 spaces la

#### Построение графического интерфейса интерфейс по умолчанию

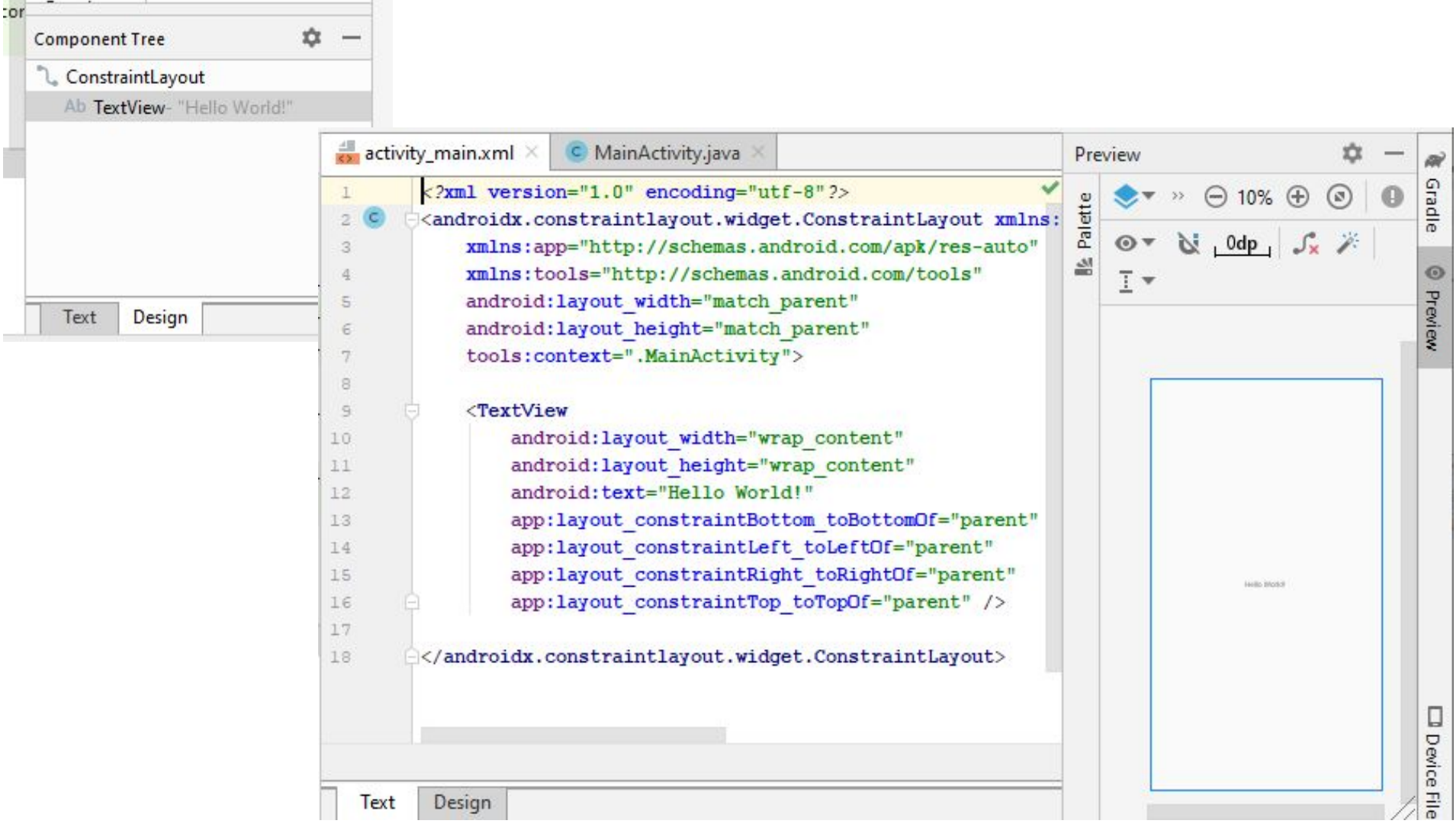

#### Построение графического интерфейса. Добавление изображения в проект

• Имена файлов изображений и других ресурсов должны записываться в нижнем регистре!

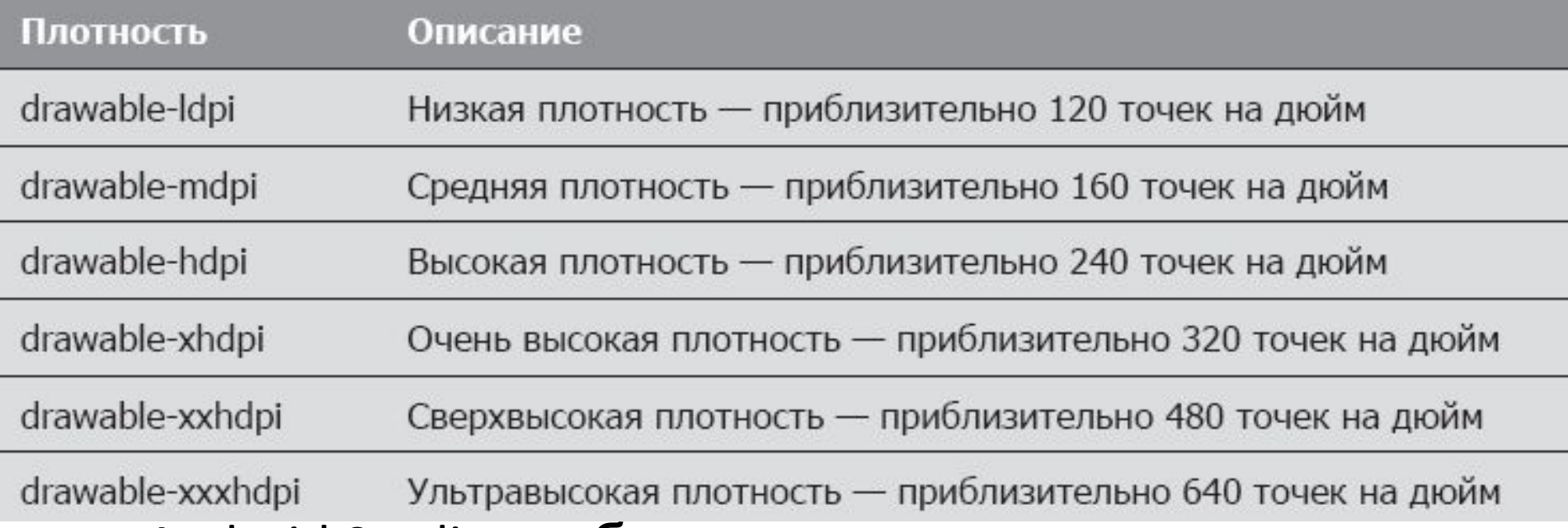

• Android Studio отображает только одну папку drawable c графическими ресурсами приложения, даже если проект содержит ресурсы для разных значений плотности.

#### Построение графического интерфейса. Добавление изображения в проект

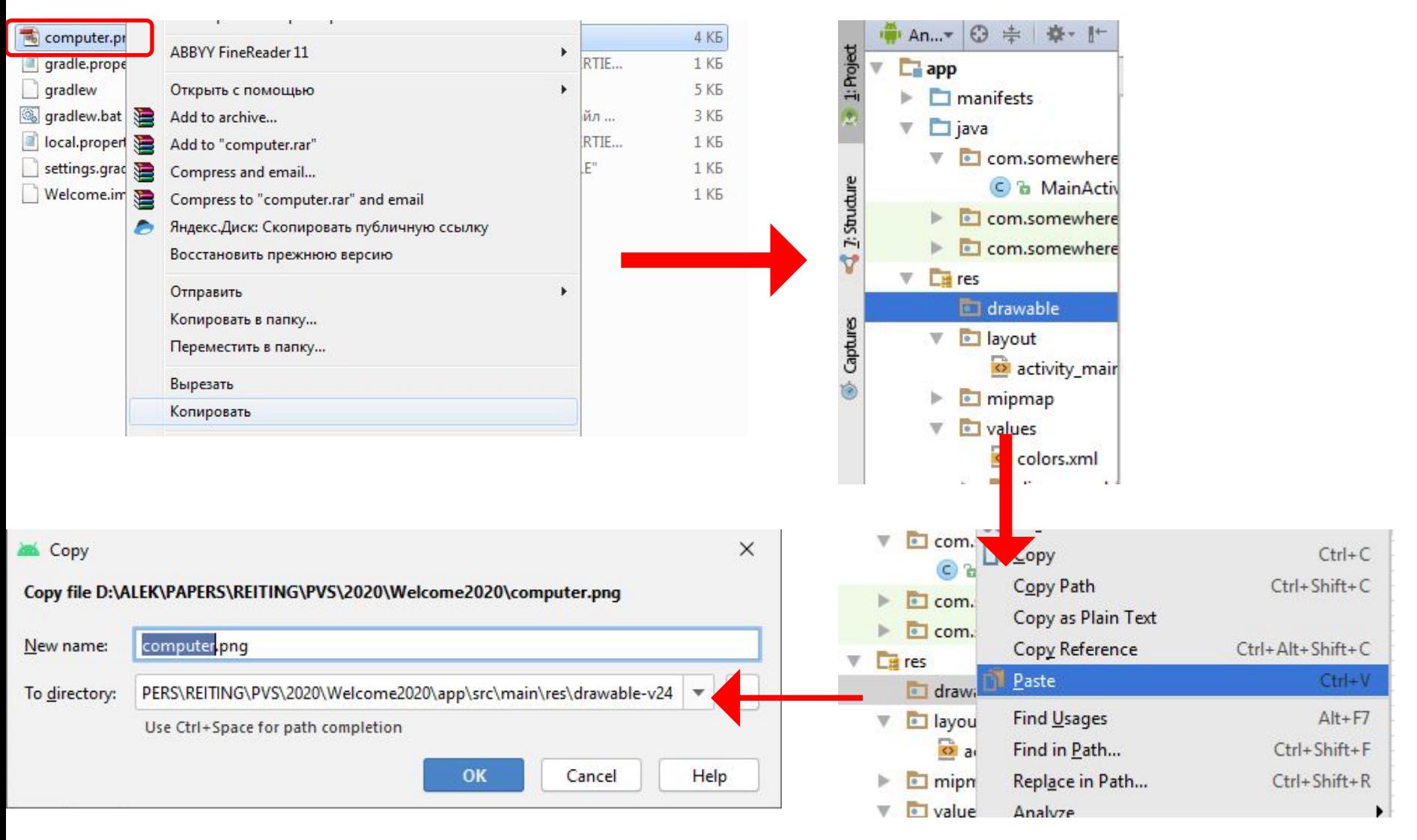

#### Построение графического интерфейса. Добавление значка приложения

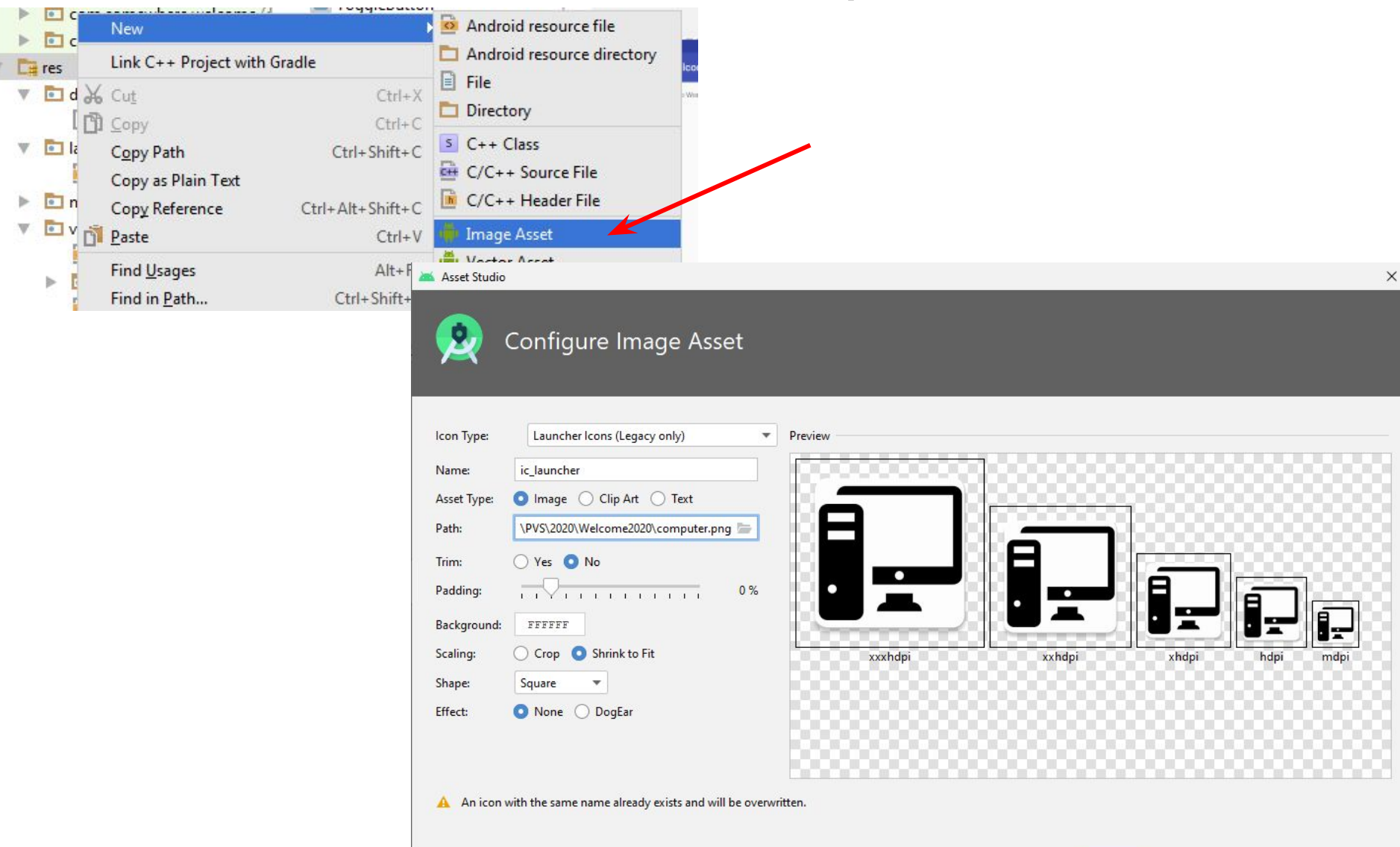

Previous

**Next** 

Cancel

Finish

Help

#### Построение графического интерфейса. Добавление значка приложения

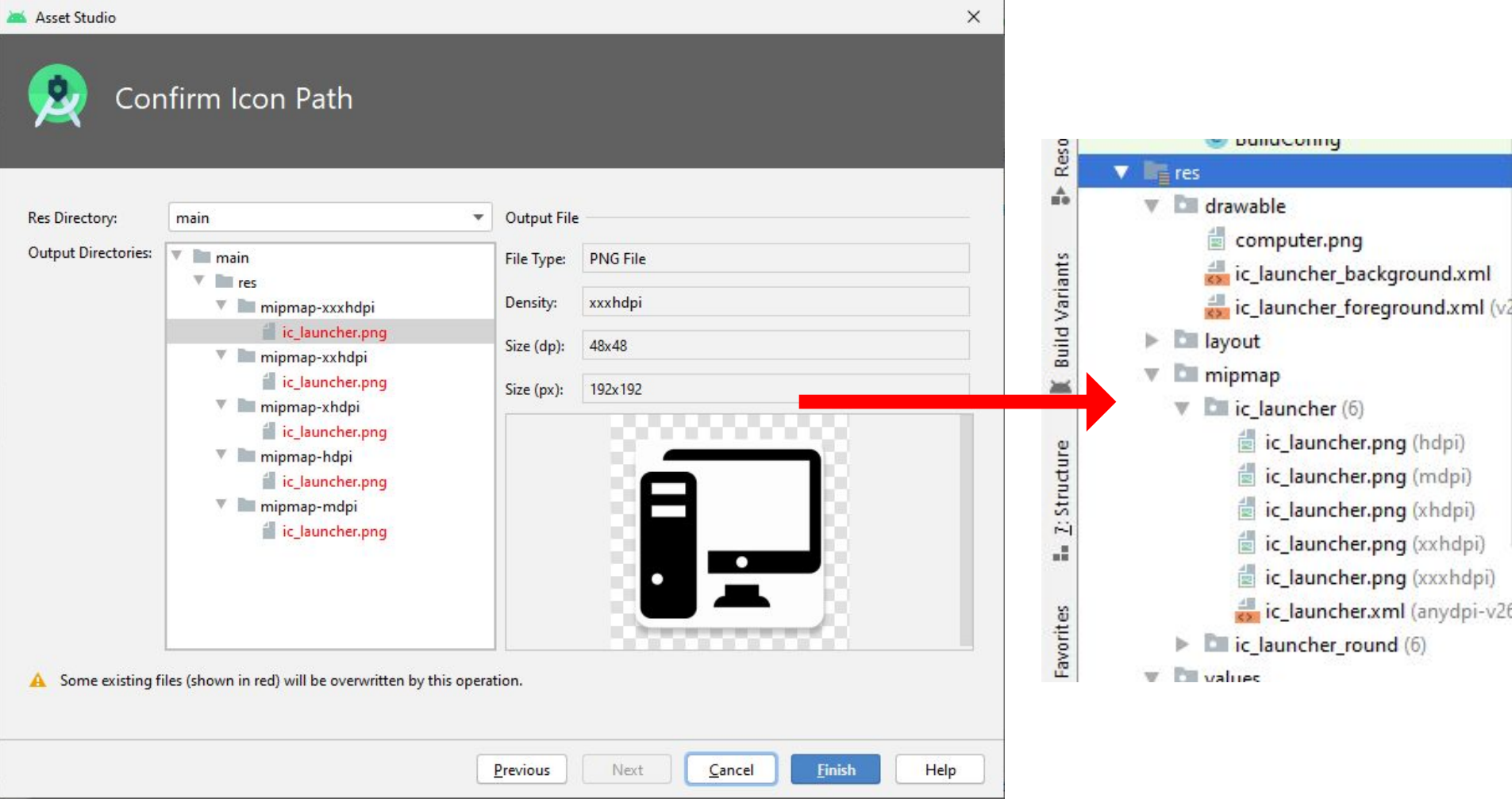

#### Построение графического интерфейса. Замена ConstraintLayout на LinearLayout

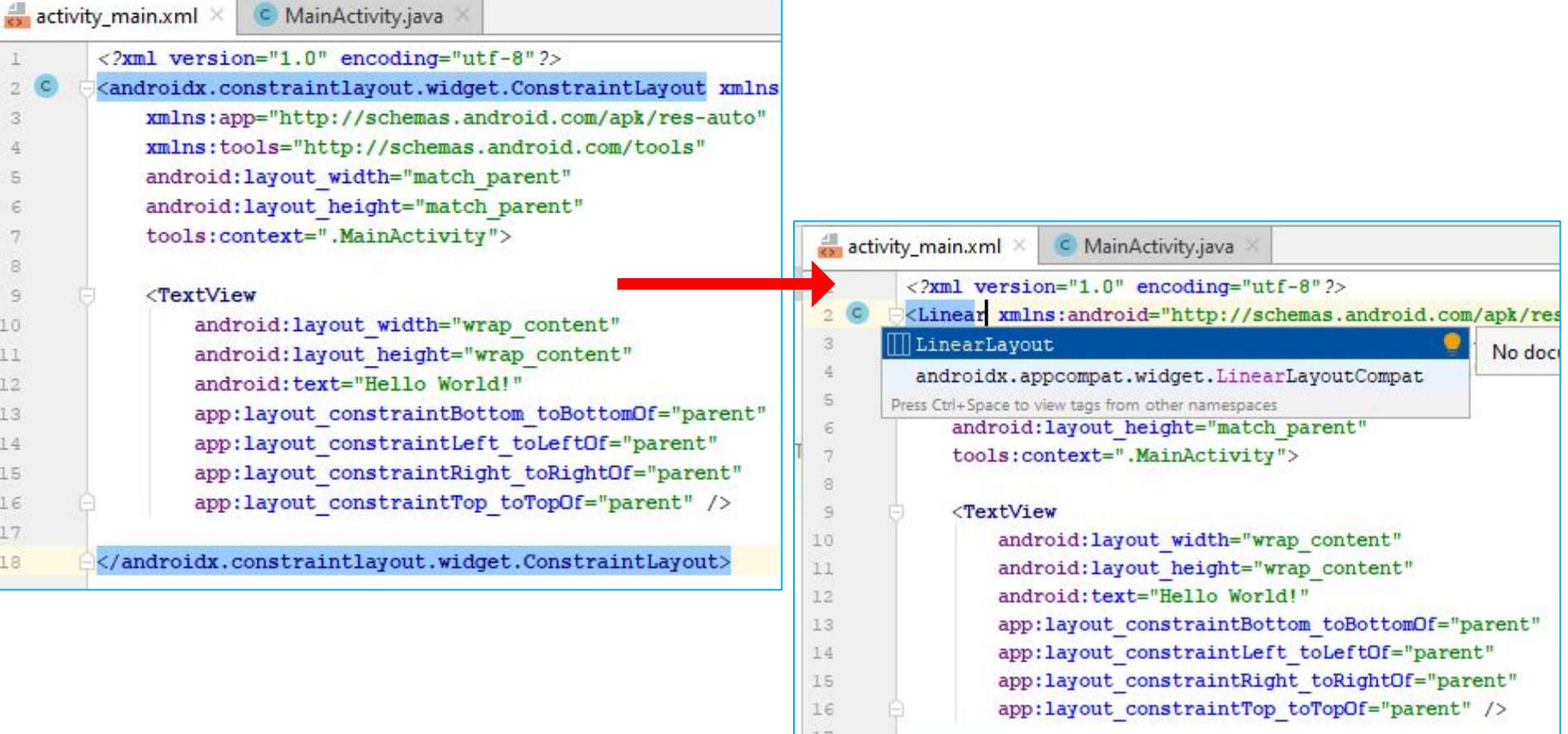

18

</Linear>

- Лучше настраивать в режиме "Design"
- •LinearLayout.
	- id: welcomeLinearLayout orientation: vertical
- •TextView.
	- id: welcomeTextView text: …

![](_page_25_Picture_51.jpeg)

#### • welcomeTextView.text

![](_page_26_Picture_21.jpeg)

![](_page_26_Picture_22.jpeg)

• welcomeTextView.textSize

![](_page_27_Figure_2.jpeg)

![](_page_28_Picture_15.jpeg)

![](_page_28_Picture_16.jpeg)

• welcomeTextView.textSize для планшета

![](_page_29_Picture_25.jpeg)

• welcomeTextView.textSize для планшета

![](_page_30_Picture_25.jpeg)

• welcomeTextView.textSize для планшета

![](_page_31_Picture_25.jpeg)

#### • welcomeTextView.textSize для планшета

Manag C MainActivity com.somewhere.welcome (androidTest) Resource > Ell com.somewhere.welcome (test) **Figure** (generated)  $r = res$ drawable Þ. **Layout** Layout Captures activity main.xml mipmap **No values** colors.xml r.  $\mathbf{v}$  dimens (2) dimens.xml Z: Structure dimens.xml (w600dp-h600dp) strings.xml styles.xml **Gradle Scripts** build.gradle (Project: Welcome) avorites No build.gradle (Module: app) du gradle-wrapper.properties (Gradle Version)

![](_page_32_Picture_82.jpeg)

![](_page_33_Picture_54.jpeg)

**Существенные изменения в**

OK

Cancel

- welcomeTextView.gravity: center
- welcomeTextView.layout gravity: center\_horizontal
- welcomeTextView.layout\_weight: 1

![](_page_34_Picture_36.jpeg)

- Перетащить компонент ImageView из раздела Common палитры в область холста
- Оранжевые линейки представляют границы каждого существующего представления в макете
- Зеленые линейки указывают позицию нового представления относительно существующих представлений. По умолчанию новые представления добавляются к нижнему краю вертикального компонента LinearLayout, если не навести указатель мыши на оранжевый прямоугольник, ограничивающий верхнее представление макета
- Подсказка (tooltip) сообщает, как будет настроен компонент, если отпустить его в текущей позиции мыши

• Перетащить компонент ImageView из раздела Common палитры в область

![](_page_36_Picture_40.jpeg)

![](_page_37_Figure_1.jpeg)

![](_page_38_Picture_15.jpeg)

![](_page_39_Picture_15.jpeg)

#### Предварительный просмотр и выполнение приложения

![](_page_40_Figure_1.jpeg)

#### Предварительный просмотр и выполнение приложения

![](_page_41_Picture_83.jpeg)

10 для работы HAXM требуется

предварительное отключение службы гипервизора!

**•system32>bcdedit /set hypervisorlaunchtype off** •перезагрузка ОС

![](_page_41_Picture_5.jpeg)

- Для каждого локального контекста создаётся свой набор ресурсов
- Когда пользователь запускает приложение, Android автоматически находит и загружает ресурсы, соответствующие настройкам локального контекста устройства
- Проектирование приложений с возможностью такой настройки называется интернационализацией.
- Адаптация ресурсов приложения для каждого локального контекста называется локализацией

- Создаются дополнительные файлы ресурсов в формате XML для разных языков
- Во всех файлах используются одни и те же имена ресурсов строк, но с разными переводами
- Android выбирает ресурсный файл в зависимости от основного языка, выбранного на устройстве пользователя

- XML-файлы ресурсов, содержащие локализованные строки, размещаются во вложенных папках папки res проекта
- Android использует специальные правила назначения имен папок (например, values-fr содержит файл strings.xml для французского языка, а папка values-es содержит файл strings.xml для испанского языка)
- В именах папок также может присутствовать региональная информация (values-en-rUS , values-en-rGB)
- Если локализованные ресурсы для нужного локального контекста отсутствуют, Android использует ресурсы приложения по умолчанию (папка values в папке res)

![](_page_45_Picture_8.jpeg)

![](_page_46_Picture_4.jpeg)

![](_page_47_Picture_4.jpeg)

### Локализация

![](_page_48_Picture_1.jpeg)

### Локализация

Ο

O

Δ

![](_page_49_Picture_1.jpeg)